## **Sur PC :**

Lorsque votre dossier est ouvert :

Cliquer sur l'examen concerné :

Double-cliquez sur l'image à enregistrer

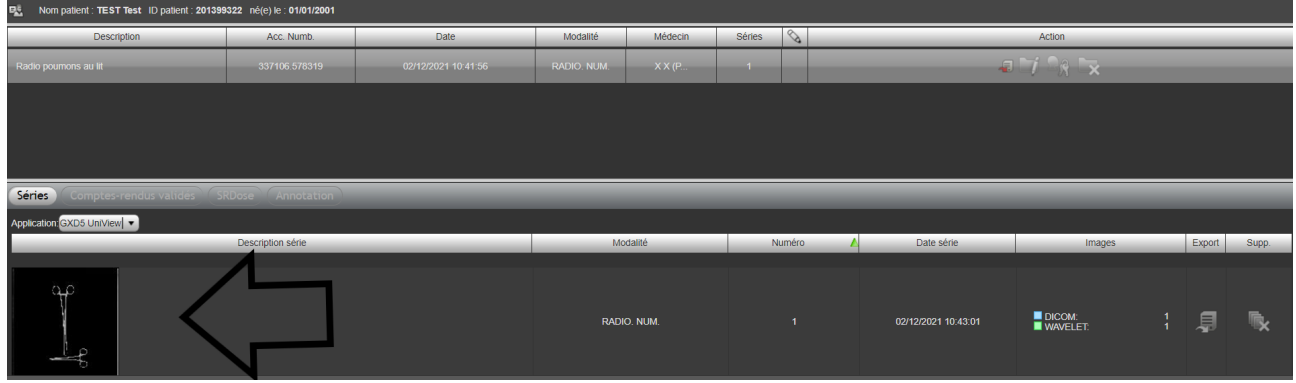

Soit : Clic sur Fichier et enregistrer en JPEG (en haut à gauche) ou clic sur disquette bleue (en haut à droite)

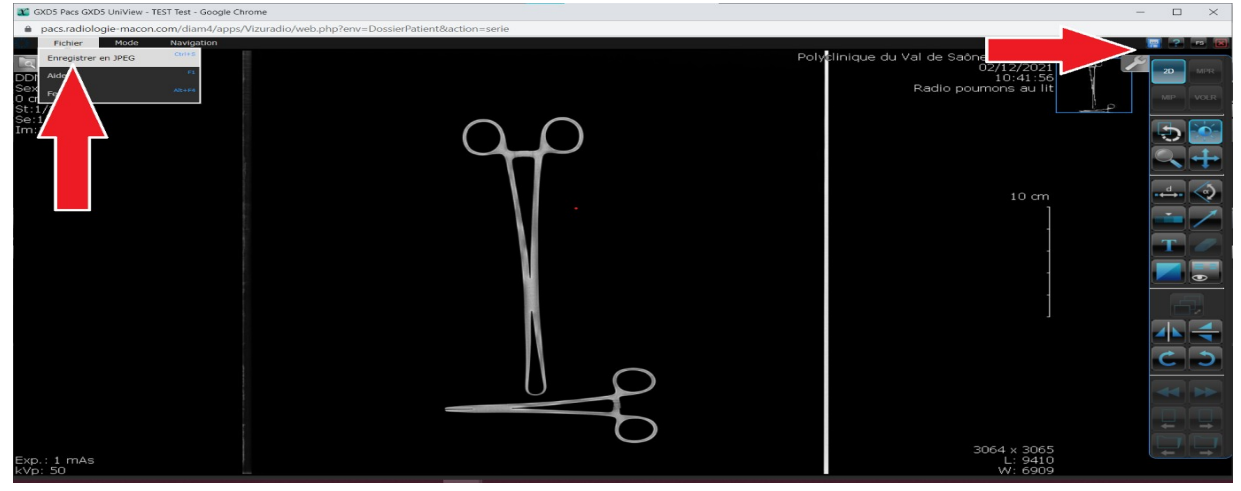

L'image s'enregistre dans le dossier « téléchargement » de votre navigateur (Il est conseillé d'utiliser les navigateurs Chrome ou mozilla)

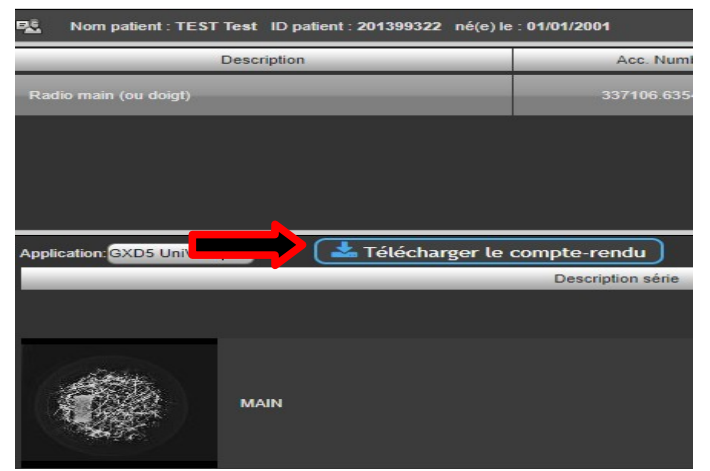

Pour le compte rendu, cliquer sur « Télécharger le compte-rendu »

## **Sur tablette/mobile :**

Lorsque votre dossier est ouvert :

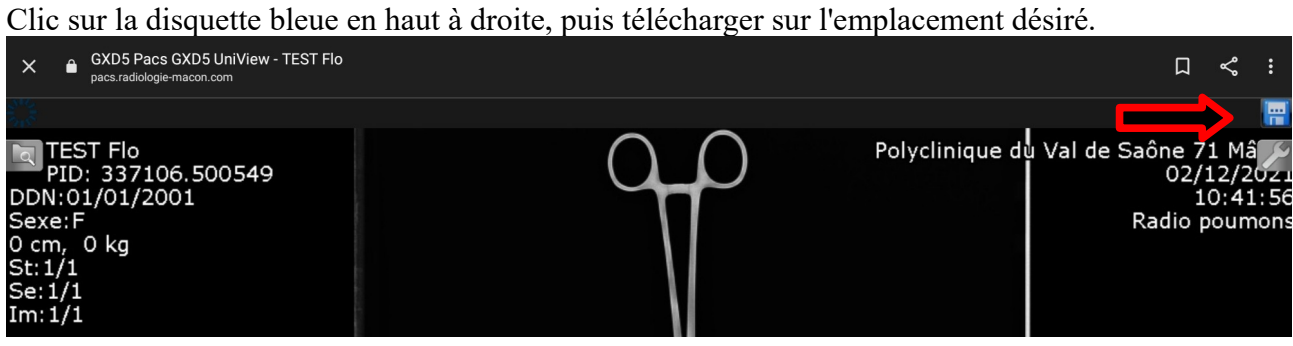

Pour visualiser le compte rendu, cliquer sur « télécharger le compte rendu »

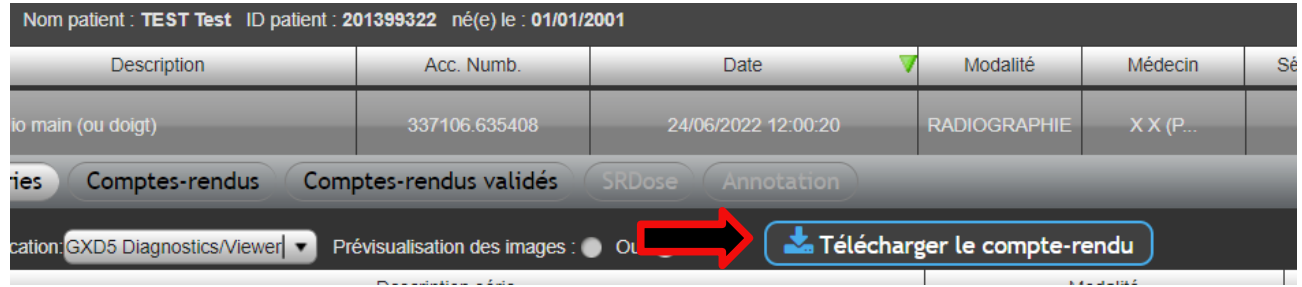

Celui-ci, se télécharge dans le dossier téléchargement.

Vous n'arrivez pas à vous connecter, ou vous avez besoin d'aide : [contact.pacs@imageriemed.fr](mailto:contact.pacs@imageriemed.fr)